# **CUBA Desktop Client User Guide**

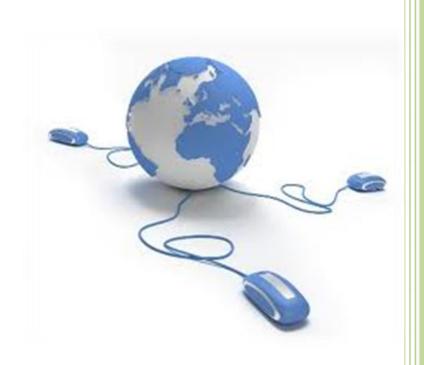

Prepared by:

Sword South Africa (PTY) LTD

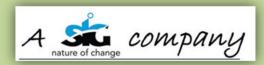

## TABLE OF CONTENTS

| 1.   | Inti | roduction                    |
|------|------|------------------------------|
| 2.   | Pur  | pose of the CUBA User Guide5 |
| 3.   | Ins  | tallation5                   |
| 3.   | .1   | Software Prerequisites       |
| 3.   | .2   | User Login Prerequisites     |
| 3.   | .3   | Installation CUBA Desktop5   |
| 4.   | CUI  | BA Login8                    |
| 5.   | Set  | tings8                       |
| 6.   | Upl  | oading XML Files             |
| 6.   | .1   | Manual Upload12              |
| 6.   | .2   | Auto Upload13                |
| 7.   | Val  | idating XML Files            |
| 8.   | Sub  | omitting XML Files           |
| 9.   | Vie  | wing XML Files               |
| 10.  | Ν    | Nessages                     |
| 11.  | ŀ    | History Logs                 |
| 1    | 1.1  | Error Logs                   |
| 1    | 1.2  | Usage Statistics             |
| 12.  | L    | ocking the Application       |
| 13.  | 5    | Searching                    |
| 14.  | ŀ    | Help Function                |
| 15.  | ٦    | Fraining Checklist           |
| Sign | -Off |                              |

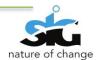

## TABLE OF FIGURES

| Figure 1: CUBA Login page                        | 8  |
|--------------------------------------------------|----|
| Figure 2: Settings menu                          | 8  |
| Figure 3: Processing Settings window             | 9  |
| Figure 4: Folder Settings window                 |    |
| Figure 5: Upload icon                            |    |
| Figure 6: Upload files window                    |    |
| Figure 7: C:\CUBAFolder                          |    |
| Figure 8: xml files dumped/pasted                |    |
| Figure 9: CUBA Desktop Client uploaded xml files |    |
| Figure 10: Validate single xml file              |    |
| Figure 11: Validate multiple xml file            |    |
| Figure 12: Sign and Submit xml file              |    |
| Figure 13: View xml file                         |    |
| Figure 14: individual xml files                  |    |
| Figure 15: view individual xml file              |    |
| Figure 16: [Domain] Application View window      | 23 |
| Figure 17: Printing an xml file                  |    |
| Figure 18: Incoming messages                     |    |
| Figure 19: Outgoing messages                     |    |
| Figure 20: Error logs window                     |    |
| Figure 21: Search field                          |    |
| Figure 22: Online Help                           |    |
| Figure 23: Status Codes window                   |    |
| Figure 24: Country Codes window                  |    |

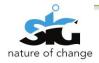

## **Version Control**

| Version | Date       | Author(s)     | Comments                  | Checked/<br>Reviewed |
|---------|------------|---------------|---------------------------|----------------------|
|         |            |               | CUBA Client User Manual   |                      |
| 1.1     | 15/04/2013 | Jeminah Maema | Updated according to      |                      |
|         |            |               | v1.7                      |                      |
| 1.1.1   | 25/07/2013 | Moeti Shakung | Updating all sections and |                      |
| 1.1.1   | 25/07/2015 |               | screenshots               |                      |
| 1.1.2   | 12/08/2013 | Moeti Shakung | Updating all sections and | VME                  |
| 1.1.2   | 12/00/2013 | MUCU SHAKUNG  | screenshots               | VITL                 |

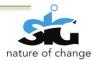

#### **1. INTRODUCTION**

This document contains a step by step guide for CUBA (CIPC Utility for Bulk Applications) users. It will enable the users to utilize the functionality that the application contains.

### 2. PURPOSE OF THE CUBA USER GUIDE

This document serves as a guide on how to use CUBA Desktop Client and it comprehends the installation process of the application.

#### 3. INSTALLATION

#### 3.1 SOFTWARE PREREQUISITES

The PC utilized must have the following software installed:

- Windows 7/8/XP/Vista
- Microsoft .net Framework 4.0
- CUBA Desktop Client (latest version 1.0.0.6)
- Internet connection
- Windows Installer 3.1

#### 3.2 USER LOGIN PREREQUISITES

The user should already have the following:

- Username and password
- Test Data:
  - xml file
  - Word document
  - Invalid xml file
- An electronic digital certificate

#### 3.3 INSTALLATION CUBA DESKTOP

In order to download and install CUBA Desktop; enter the following link on your web browser: <u>http://efile.cipc.co.za/Downloads.aspx</u>

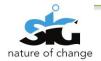

The first screen that will appear displays the latest version of CUBA as well as the link for downloading CUBA.

1. Click on the link first link *Installer Version*, as shown below:

|                                                     | Download CUBA Desktop Client and XML Schema(Test Version)<br>Last updated on : Aug 14 2013 9:00AM<br>CUBA Desktop Client Installer Version 1.0.06<br>CUBA Desktop Client Executable Version 1.0.06<br>CUBA Desktop Client Executable Version 1.0.06<br>CIPC XML Schema |                      |
|-----------------------------------------------------|----------------------------------------------------------------------------------------------------|----------------------|
|                                                     | © Copyright 2013 CIPC                                                                                                    |                      |
|                                                     |                                                                                                    |                      |
| CUBA_ClientSetup (4).msi<br>3.8/3.8 MB, 0 secs left |                                                                                                    | Show all downloads × |

- 2. Click on the dropdown list and select open.
- 3. Run file CUBA\_ClientSetup.msi
- 4. After running the CUBA\_ClientSetup.msi, the following screen will appear:

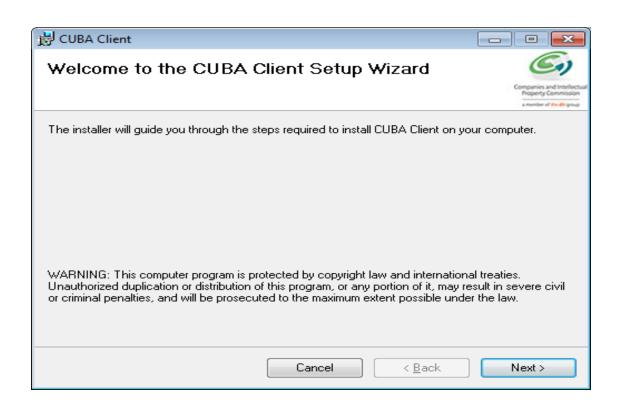

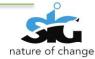

5. Continue with the installation by continuously clicking the **Next** button until the following screen is shown.

| 谩 CUBA Client                                                                |                                                   |
|------------------------------------------------------------------------------|---------------------------------------------------|
| Installation Complete                                                        | C)                                                |
|                                                                              | Companies and Intellectual<br>Property Commission |
| CUBA Client has been successfully installed.                                 | Transfer in or of during                          |
| Click "Close" to exit.                                                       |                                                   |
|                                                                              |                                                   |
|                                                                              |                                                   |
|                                                                              |                                                   |
|                                                                              |                                                   |
|                                                                              |                                                   |
| Please use Windows Update to check for any critical updates to the .NET Fran | nework.                                           |
| Cancel < <u>B</u> ack                                                        |                                                   |

 Click Close. The CUBA Client shortcut /Icon will be displayed on your desktop. Find the CUBA Client short cut on your desktop.

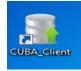

-Double Click the icon to open CUBA Client

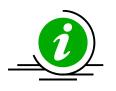

By default the application creates a folder on the **C:\CUBAFolder**.

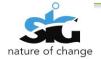

## 4. CUBA LOGIN

The user will be directed to this page after clicking the icon on the desktop. The user should enter

their login credentials: Username and password

| GUBA Client                                                                                                    | and a second |          | - 0 X        |
|----------------------------------------------------------------------------------------------------|--------------|----------|--------------|
| Upload View Messages HistoryLogs Settings Help Exit                                                                 |              |          |              |
| 🥵 Upload 🧕 Submitted 📫 Not Submitted 🖌 Validated 📋 Show All 🥹 Submission Error 🥌 In Progress 🥹 Processed 🔒 Lock 📼 🔹 |              |          | E Select All |
| Batch Name Date Uploader                                                                                            | d File Type  | Status   | Select       |
| CUBA Desktop Client         Viername:         Password:         Login                                               |              |          |              |
|                                                                                                    | Refresh      | Validate | Submit       |
| Status: Ready                                                                                                    |              |          | Username:    |

Figure 1: CUBA Login page

The user should click the **login** button after entering their credentials.

NB: The application may take time to authenticate if you are using the application for the first time.

## **5. SETTINGS**

It is advisable to change settings on CUBA before any activities take place. On the menu toolbar, the user should click on **Settings** 

To change the operational folders click on **Settings** then select **Defaults** shown below:

| 👔 CUBA Client                       |                                                                           |
|-------------------------------------|---------------------------------------------------------------------------|
| Upload View Messages History Logs   | Settings Help Exit                                                        |
| 😺 Upload 🛛 🍓 Submitted 🛛 🖶 Not Subm | 🚯 Defaults Show All 😣 Submission Error 🛭 🍲 In Progress 😔 Processed 🔒 Lock |
|                                     | 8 User Settings                                                           |
| Batch Name                          | 🔒 Security & Logs                                                         |
|                                     | V Signing Settings                                                        |

#### Figure 2: Settings menu

The default screen will be displayed as shown below:

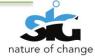

| Default Settings           Processing Settings         Folder Settings |     |                  |          | x     |
|------------------------------------------------------------------------|-----|------------------|----------|-------|
| Folder Settings                                                        |     |                  |          |       |
| Overwrite existing files                                               | No  |                  | •        |       |
| Allow offline login                                                    | Yes |                  | •        |       |
| Auto watch folder for new XML files                                    | Yes |                  | •        |       |
| Auto submit XML files                                                  | Yes |                  | •        |       |
| Clear temporary files at logon                                         | Yes |                  | •        |       |
|                                                                        |     |                  |          |       |
|                                                                        |     |                  |          |       |
|                                                                        |     |                  |          |       |
|                                                                        |     |                  |          |       |
|                                                                        |     |                  |          |       |
|                                                                        |     |                  |          |       |
|                                                                        |     |                  |          |       |
|                                                                        |     |                  |          |       |
|                                                                        |     |                  |          |       |
|                                                                        |     |                  |          |       |
|                                                                        |     |                  |          |       |
|                                                                        |     |                  |          |       |
|                                                                        |     |                  |          |       |
|                                                                        |     |                  |          |       |
|                                                                        |     | Restore Defaults | Save All | Close |
|                                                                        |     |                  |          |       |

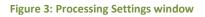

The Defaults settings screen above consists of the **Processing Settings** tab and **Folder Settings** tab.

The Processing Settings tab entails the following settings that can be changed:

- a) Overwrite existing files- The user can decide what action to be taken when uploading duplicate xml files. By selecting "Yes", the files will be overwritten without warning. "No"- Does not allow users to overwrite files without warning during File Upload.
- b) Allow offline login- The purpose of this setting is to allow the user to choose to have accessibility to CUBA with or without network connection.
   When you select "Yes" it will allow you to be authenticated locally, without internet connection. The "No" option requires the user to be always connected to the internet.

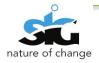

c) Auto watch folder for new XML files- This setting allows the user two options of uploading an xml file; either automatically or manually.

The "Yes" option allows you to dump files into a folder (Auto watch folder path) so that the system auto uploads them into CUBA Client. Files that are dumped in this folder will automatically be available on the uploaded files on the application. The application will not allow files to be automatically uploaded when choosing the "No" option. When dumping the files in the Auto watch folder path, the files will not be processed until you manually upload them.

*d)* Auto submit XML files- This setting allows you to submit files automatically when checking the following statement on the Automatic digital signing window (see Settings> Signing Settings) which states *"I agree to using my electronic digital certificate to allow CUBA Client Desktop system to automatically validate digitally sign, submit xml files in the background without user intervention"*

By selecting *"Yes"* this allows the XML files to be submitted automatically; this means that the xml files will be validated and submitted automatically (in the back end).

The "No" option means that the user is required to upload, validate and submit the XML files manually.

e) Clear temporary files at logon- This setting is necessary to control the performance of the application, files that are not cleared will take up most of the space in the application hence it is advisable that you select the *"Yes"* option.

By selecting "Yes"; temporary files will be deleted when logging in again. Files will not be saved when choosing the "No" option.

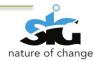

| 🛞 Default Settings                  |                                     | X      |
|-------------------------------------|-------------------------------------|--------|
| Processing Settings Folder Settings |                                     |        |
| New XML uploads path                | C:\CUBAFolder\NewXML\               | Browse |
| User log folder path                | C:\CUBAFolder\UserSettings\         | Browse |
| Auto watch folder path              | C:\CUBAFolder\                      | Browse |
| Error XML folder path               | C:\CUBAFolder\ErrorXML\             | Browse |
| Verified XML folder path            | C:\CUBAFolder\VenfiedXML\           | Browse |
| Processed XML folder path           | C:\CUBAFolder\ProcessedXML\         | Browse |
| Default XML source                  | C:\EJournal\ProcesedXML\Trademarks\ | Browse |
| Deleted XML folder path             | C:\CUBAFolder\DeletedXML\           | Browse |
| Uploads log folder path             | C:\CUBAFolder\UploadLog\            | Browse |
| Updates log folder path             | C:\CUBAFolder\UploadLog\            | Browse |
| CUBA application updates folder     | C:\CUBAFolder\CUBAUpdates\          | Browse |
| Processed files backup folder       | C:\CUBAFolder\VenfiedXMLBackup\     | Browse |
| Error log path                      | C:\CUBAFolder\UploadLog\            | Browse |
|                                     |                                     |        |
|                                     |                                     |        |
|                                     |                                     |        |
|                                     |                                     |        |
|                                     |                                     |        |
|                                     | Restore Defaults Save All           | Close  |
|                                     |                                     |        |

Figure 4: Folder Settings window

The above screen displays the **Folder Settings** tab. The fields are titled and allow the user the option to browse for the file they wish to extract from.

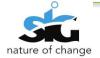

## 6. UPLOADING XML FILES

Users need to upload files into CUBA. There are two ways in which the user can upload files in CUBA Client: Manual Upload, and Auto Upload.

🕼 Upload

Icon.

#### 6.1 MANUAL UPLOAD

To manually upload an XML file click on the Upload menu or the

|                | Trade Marks - |              | 📄 Sele      |
|----------------|---------------|--------------|-------------|
| Batch N Upload | Date Uploaded | File Type St | atus Select |
|                |               |              |             |
|                |               |              |             |
|                |               |              |             |
|                |               |              |             |
|                |               |              |             |
|                |               |              |             |
|                |               |              |             |
|                |               |              |             |
|                |               |              |             |

Figure 5: Upload icon

When submitting manually the following window will appear; this will enable the user to browse for files to they want to upload.

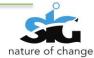

| Upload Files                        |               |        |
|-------------------------------------|---------------|--------|
| C:\EJournal\ProcesedXML\Trademarks\ |               | Browse |
| File name                           | Upload Status |        |
|                                     |               |        |
|                                     |               |        |
|                                     |               |        |
|                                     |               |        |
|                                     |               |        |
|                                     |               |        |
|                                     |               |        |
|                                     | Upload        | Cancel |

#### Figure 6: Upload files window

- 1) Click the Browse button to find XML files to upload.
- 2) After Clicking Browse, navigate to and select an XML File
- 3) Click Open
- 4) After clicking open the user will be taken back to the above screen
- 5) On the Upload files Screen, click the **Upload** button.

Note: The uploaded files will now be included in the list of uploaded files.

#### 6.2 AUTO UPLOAD

The second option is to automatically upload. The following steps will take you through the process of automatically uploading an xml file:

- 1) Click Settings> Defaults
- 2) On the settings screen, Set the Auto watch folder for new XML files option to Yes
- 3) Note the folder specified in the Auto watch folder path setting
- 4) Paste an XML file in the folder specified in the **Auto watch folder path**.

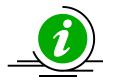

All XML compliant files can be uploaded, but only known XML file types can successfully validate.

5) Once processed, the file pasted above will appear in the list of submitted files.

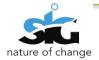

## All XML compliant files can be uploaded, but only known XML file types can successfully validate.

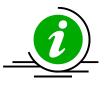

The user should access the C:\CUBAFolder, as shown below:

| ✓ Somputer ► Local Disk (C:) ►                                      |            |                  |             |      |  |  |
|---------------------------------------------------------------------|------------|------------------|-------------|------|--|--|
| nize 🔻 🔚 Open 🛛 Include in library 🔻 Share with 🔻 Burn 🛛 New folder |            |                  |             |      |  |  |
| avorites                                                            | Name       | Date modified    | Туре        | Size |  |  |
| Desktop                                                             | UBAFolder  | 2013/07/25 01:06 | File folder |      |  |  |
| Downloads                                                           | 📕 EJournal | 2013/07/25 12:55 | File folder |      |  |  |
| Dropbox                                                             | 퉬 Intel    | 2013/07/22 10:18 | File folder |      |  |  |
| Recent Places                                                       | Perfl.ogs  | 2009/07/14 05:20 | File folder |      |  |  |

#### Figure 7: C:\CUBAFolder

The screen below shows the xml files (highlighted) that have been pasted within the CUBAFolder

| Organize 🔻 🛛 Include in | ibrary ▼ Share with ▼ Burn | New folder       |              |         |
|-------------------------|----------------------------|------------------|--------------|---------|
| 🔆 Favorites             | Name                       | Date modified    | Туре         | Size    |
| 🧮 Desktop               | CUBAUpdates                | 2013/07/25 12:55 | File folder  |         |
| 🐌 Downloads             | DeletedXML                 | 2013/07/25 12:55 | File folder  |         |
| 💝 Dropbox               | ErrorXML                   | 2013/07/25 12:55 | File folder  |         |
| 🖳 Recent Places         | 퉬 NewXML                   | 2013/07/25 03:11 | File folder  |         |
|                         | ProcessedXML               | 2013/07/25 12:55 | File folder  |         |
| 🧃 Libraries             | 鷆 TempDocuments            | 2013/07/25 12:55 | File folder  |         |
| Documents               | 鷆 TempImages               | 2013/07/25 12:55 | File folder  |         |
| J Music                 | 鷆 UploadLog                | 2013/07/25 01:06 | File folder  |         |
| Pictures                | 🐌 UserSettings             | 2013/07/25 12:55 | File folder  |         |
| 🛃 Videos                | VerifiedXML                | 2013/07/25 01:32 | File folder  |         |
|                         | 📗 VerifiedXMLBackup        | 2013/07/25 01:32 | File folder  |         |
| 🖳 Computer              | CopyrightXML9056           | 2013/07/25 01:02 | XML Document | 3 087 k |
| 鑑 Local Disk (C:)       | CopyrightXML9057           | 2013/07/25 01:01 | XML Document | 3 087 k |
| RECOVERY (D:)           | DesignNEWSHEMANew5201      | 2013/07/25 01:02 | XML Document | 2 079 k |
| Image: HP_TOOLS (E:)    | DesignNEWSHEMANew5202      | 2013/07/25 01:01 | XML Document | 2 079 k |
| 👝 New Volume (G:)       | DPCT25_TEST04New           | 2013/07/25 01:02 | XML Document | 2 044 k |
| 🙀 Shared Drives (\\10.( | DPCT25_TEST04New1          | 2013/07/25 01:03 | XML Document | 2 044 k |
|                         | P1P_ProvTT52100            | 2013/07/25 01:01 | XML Document | 962 k   |
| 📬 Network               | P1P_ProvTT52101            | 2013/07/25 01:03 | XML Document | 962 k   |
|                         | PT1_SWORDP1COMP1           | 2013/07/25 01:02 | XML Document | 371 k   |
|                         | PT1_SWORDP1COMP2           | 2013/07/25 01:03 | XML Document | 371 K   |

#### Figure 8: xml files pasted

Within a few seconds, all the xml files will disappear. This means that the xml files have been uploaded in CUBA Desktop Client.

To see the files, return to CUBA Desktop Client, and **refresh** the page, as shown in the screen below:

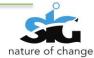

| Upload View Messages History Logs Settings Help Exit<br>🥩 Upload 🌎 Submitted 🚽 Not Submitted 🖌 Validated 📄 Show All 🍚 Submission Error 🦛 In F | Progress 🧐 Processed   🔒 Lock 🛛 🔽 |                  | آًا Se |
|----------------------------------------------------------------------------------------------------|-----------------------------------|------------------|--------|
|                                                                                                    |                                   |                  |        |
| Batch Name                                                                                                    |                                   |                  | Select |
| CopyrightXML9056.xml                                                                                                    | 2013-07-25 01:06:42 RF1           | Validated        |        |
| CopyrightXML9057.xml                                                                                                    | 2013-07-25 01:06:42 RF1           |                  |        |
| DesignNEWSHEMANew5201.xml                                                                                                    | 2013-07-25 01:06:42 DS1           |                  |        |
| DesignNEWSHEMANew5202.xml                                                                                                    | 2013-07-25 01:06:42 DS1           | Not Submitted    |        |
| + DPCT25_TEST04New.xml                                                                                                    | 2013-07-25 01:06:42 PCT           | Validated        |        |
| DPCT25_TEST04New1.xml                                                                                                    | 2013-07-25 01:06:42 PCT           | Not Submitted    |        |
| P1P_ProvTT52100.xml                                                                                                    | 2013-07-25 01:06:42 P1P           | Not Submitted    |        |
| F P1P_ProvTT52101.xml                                                                                                    | 2013-07-25 01:06:42 P1P           | Validated        |        |
| F PT1_SWORDP1COMP1.xml                                                                                                    | 2013-07-25 01:06:42 P1C           | Not Submitted    |        |
| F PT1_SWORDP1C0MP2.xml                                                                                                    | 2013-07-25 01:06:42 P1C           | Validated        |        |
| CopyrightXML9056.xml                                                                                                    | 2013-07-25 03:11:17 RF1           | Validated        |        |
| CopyrightXML9057.xml                                                                                                    | 2013-07-25 03:11:17 RF1           | Not Submitted    |        |
| DesignNEWSHEMANew5201.xml                                                                                                    | 2013-07-25 03:11:17 DS1           | Not Submitted    |        |
| DesignNEWSHEMANew5202.xml                                                                                                    | 2013-07-25 03:11:17 DS1           | Not Submitted    |        |
| DPCT25_TEST04New.xml                                                                                                    | 2013-07-25 03:11:17 PCT           | Not Submitted    |        |
| DPCT25_TEST04New1.xml                                                                                                    | 2013-07-25 03:11:17 PCT           | Not Submitted    |        |
| + P1P_ProvTT52100.xml                                                                                                    | 2013-07-25 03:11:17 P1P           | Not Submitted    |        |
| + P1P_ProvTT52101.xml                                                                                                    | 2013-07-25 03:11:17 P1P           | Not Submitted    |        |
| PT1_SWORDP1COMP1.xml                                                                                                    | 2013-07-25 03:11:17 P1C           | Not Submitted    |        |
| PT1_SWORDP1COMP2.xml                                                                                                    | 2013-07-25 03:11:17 P1C           | Not Submitted    |        |
| CopyrightXML9056.xml                                                                                                    | 2013-07-25 03:11:37 RF1           | Validated        |        |
| CopyrightXML9057.xml                                                                                                    | 2013-07-25 03:11:37 RF1           | Not Submitted    |        |
| DesignNEWSHEMANew5201.xml                                                                                                    | 2013-07-25 03:11:37 DS1           | Not Submitted    |        |
| E DesignNEWSHEMANew5202 xml                                                                                                    | 2013-07-25.03:11:37 DS1           | Not Submitted    |        |
| All (20)                                                                                                    |                                   |                  | _      |
| All (30)                                                                                                    |                                   | Refresh Validate | e Subi |

Figure 9: CUBA Desktop Client uploaded xml files

The list of xml files will appear in a data grid. The status of those xml files should be "Not submitted"

## 7. VALIDATING XML FILES

Validation is performed only to check if the required fields have been completed.

All uploaded files are visible in the data grid. To validate a <u>single XML</u> file; right click it and select **Validate**.

| CUBA Client                  | -      | and in the second       | Access for a second second                                     |            |
|------------------------------|--------|-------------------------|----------------------------------------------------------------|------------|
| Upload View Messages History | / Logs | Settings Help E         | xit                                                            |            |
| 🥩 Upload   🍓 Submitted   🕂 N | ot Sub | omitted 🛛 💎 Validated   | 📋 Show All 😧 Submission Error 🥌 In Progress 🥹 Processed 🔒 Lock | •          |
| Batch Name                   |        |                         |                                                                | Date Uploa |
| + CopyrightXML9056.xml       |        |                         |                                                                | 2013-07-25 |
| + CopyrightXML9057.xml       |        |                         |                                                                | 2013-07-25 |
| + DesignNEWSHEMANew5201.xml  |        |                         |                                                                | 2013-07-25 |
| + DesignNEWSHEMANew5202.xml  | D.     | 16                      | 1                                                              | 2013-07-25 |
| + DPCT25_TEST04New.xml       |        | View<br>Validate        |                                                                | 2013-07-25 |
| DPCT25_TEST04New1.xml        |        |                         |                                                                | 2013-07-25 |
| P1P_ProvTT52100.xml          |        | Sign & Submit<br>Delete |                                                                | 2013-07-25 |
| + P1P_ProvTT52101.xml        |        |                         |                                                                | 2013-07-25 |
| PT1_SWORDP1COMP1.xml         | 2      |                         |                                                                | 2013-07-25 |
| + PT1_SWORDP1COMP2.xml       |        | Properties              |                                                                | 2013-07-25 |
| + CopyrightXML9056.xml       |        |                         |                                                                | 2013-07-25 |
| + CopyrightXML9057.xml       |        |                         |                                                                | 2013-07-25 |

Figure 10: Validate single xml file

To validate <u>multiple</u> XML files, select the check box next to the file that you want to validate. Click the **Validate** button on the bottom right corner of **CUBA Client**'s main screen.

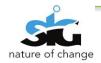

To validate <u>all</u> XML files, click on the **Select all** icon and all the files will be checked. Click on the **Validate** button at the bottom right corner of CUBA Client's main screen as shown below:

| Batch Name                | Date Uploaded       | File Type St | tatus S      | Select       |
|---------------------------|---------------------|--------------|--------------|--------------|
| CopyrightXML9056.xml      | 2013-07-25 01:06:42 | RF1 Va       | lidated      | <b>V</b>     |
| CopyrightXML9057.xml      | 2013-07-25 01:06:42 | RF1 Va       | lidated      | <b>V</b>     |
| DesignNEWSHEMANew5201.xml | 2013-07-25 01:06:42 | DS1 Va       | lidated      | V            |
| DesignNEWSHEMANew5202.xml | 2013-07-25 01:06:42 | DS1 Su       | Ibmitted     | <b>V</b>     |
| DPCT25_TEST04New.xml      | 2013-07-25 01:06:42 | PCT Va       | lidated      | <b>V</b>     |
| P1P_ProvTT52100.xml       | 2013-07-25 01:06:42 | P1P No       | ot Submitted |              |
| P1P_ProvTT52101.xml       | 2013-07-25 01:06:42 | P1P Va       | lidated      | V            |
| PT1_SWORDP1COMP1.xml      | 2013-07-25 01:06:42 | P1C No       | ot Submitted |              |
| CopyrightXML9056.xml      | 2013-07-25 03:11:17 | RF1 Va       | lidated      | <b>V</b>     |
| CopyrightXML9057.xml      | 2013-07-25 03:11:17 | RF1 Va       | lidated      | <b>V</b>     |
| DesignNEWSHEMANew5201.xml | 2013-07-25 03:11:17 | DS1 No       | ot Submitted | V            |
| DesignNEWSHEMANew5202.xml | 2013-07-25 03:11:17 | DS1 Su       | Ibmitted     | V            |
| DPCT25_TEST04New.xml      | 2013-07-25 03:11:17 | PCT Va       | lidated      | V            |
| P1P_ProvTT52100.xml       | 2013-07-25 03:11:17 | P1P No       | ot Submitted |              |
| P1P_ProvTT52101.xml       | 2013-07-25 03:11:17 | P1P No       | ot Submitted |              |
| PT1_SWORDP1COMP1.xml      | 2013-07-25 03:11:17 | P1C No       | ot Submitted | <b>V</b>     |
| CopyrightXML9056.xml      | 2013-07-25 03:11:37 | RF1 Va       | lidated      | <b>V</b>     |
| CopyrightXML9057.xml      | 2013-07-25 03:11:37 | RF1 Va       | lidated      | V            |
| DesignNEWSHEMANew5201.xml | 2013-07-25 03:11:37 | DS1 No       | ot Submitted | V            |
| DesignNEWSHEMANew5202.xml | 2013-07-25 03:11:37 | DS1 Su       | bmitted      | $\checkmark$ |
| DPCT25_TEST04New.xml      | 2013-07-25 03:11:37 | PCT Va       | lidated      | V            |
| P1P_ProvTT52100.xml       | 2013-07-25 03:11:37 | P1P No       | ot Submitted | V            |
| P1P_ProvTT52101.xml       | 2013-07-25 03:11:37 | P1P No       | ot Submitted | <b>v</b>     |
| PT1_SWORDP1COMP1 xml      | 2013-07-25.03-11-37 | P1C No       | ot Submitted |              |

Figure 11: Validate multiple xml file

### **8. SUBMITTING XML FILES**

Only files that have been validated successfully can be submitted.

To submit, right click a validated XML file and click **Sign and submit** on the context menu.

| <b>3</b> | CUBA CI | ient    |          |          |                    |          |       |          |       | Color In      |
|----------|---------|---------|----------|----------|--------------------|----------|-------|----------|-------|---------------|
| U        | pload   | View    | Messag   | ges      | History Logs Setti | ngs Help | Exit  |          |       |               |
| 4        | 🔓 Uploa | ad [    | Submit   | tted     | Not Submitted      | 🗸 Valida | ted 📋 | Show All | 🛞 Sul | bmission Errc |
|          |         |         |          |          |                    |          |       |          |       |               |
|          | Batch   | Name    |          |          |                    |          |       |          |       |               |
| ÷        | Copyrig | ghtXML  | 9056.xm  | d -      |                    |          |       |          |       |               |
| ÷        | Copyrig | ghtXML  | 9057.xr  |          | 10                 | 1        |       |          |       |               |
| ÷        | Design  | NEWSF   | HEMAN    |          | View               |          |       |          |       |               |
| ÷        | Design  | NEWSH   |          | ()<br>() | Validate           |          |       |          |       |               |
| ÷        | DPCT2   | 25_TEST | F04Nev   | <b>9</b> | Sign & Submit      |          |       |          |       |               |
|          |         | 25_TEST |          | ×        | Delete             |          |       |          |       |               |
|          |         | rovTT52 |          | 2        | Refresh            |          |       |          |       |               |
|          |         |         | 2101.xn- | _        | Properties         |          |       |          |       |               |
|          |         |         | P1COMP   |          | ป                  |          |       |          |       |               |

Figure 12: Sign and Submit xml file

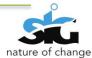

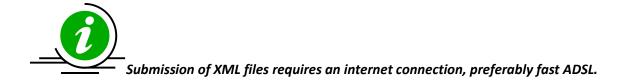

The Terms and Conditions window will appear. The user should read them thoroughly and accept them by selecting the "I agree" option.

| arrow and Conditions                                                                                                    |                           |
|----------------------------------------------------------------------------------------------------|---------------------------|
| CIPC IP e-Services Terms and Conditions                                                                                                    |                           |
| In these Terms and Conditions (referred to as "the Agreement")<br>"you" and "your" refers to all CIPC customers making use of the IP e-services offerings,<br>"we", "us" and "our" refers to CIPC and<br>"Service" refers to the services provided by CIPC through the CIPC IP e-services.<br>This Agreement sets out CIPC's obligations to you, and sets out your obligations to CIPC while accessing and using the CIPC IP e-service                                                                                                    |                           |
| Please read this Agreement carefully before accessing or using the CIPC IP e-Services. By accessing or using the IP e-Services, you agree I<br>and conditions of the Agreement. Violation of the Agreement will result in suspension of your CIPC user account.                                                                                                    | to be bound by the terms  |
| Definitions                                                                                                    |                           |
| "browser" means a computer program which allows a person to read hyperlinked data messages;<br>"CIPC"<br>means the Companies and Intellectual Property Commission;<br>"CIPC CUBA web site"<br>"content" means, include but not limited to, software and material;                                                                                                    |                           |
| "customer" means a visitor who is - (1) registered for IP e-services via the "Customer Registration" facility on the CIPC web site; and (2) transacts with CIPC via the CIPC CUBA website?? Again there is no CUBA website? "data" means electronic representations of information in any form; "discontinue service" means the withdrawal of the offering or functionality of a service in part or in total; "ECT" means the Electronic Communications and Transactions Act, 2002 (Act No. 25 of 2002) "fora" means, including but not limited to, bulletin boards, chat rooms and other public areas found on the CIPC CUBA web site; "material" means, including but not limited to, text, submissions, images, audio and/or video in whole or in part; "service" means, including but not limited to, any images or files incorporated in or generated by the software or data accompanyi |                           |
| "submissions" means, including but not limited to, notes, images, creative materials, ideas, suggestions, concepts, communication inclu<br>comments and other information submitted in the CIPC CUBA web site ????via transmission by electronic mail or otherwise;<br>"visitor" means a person who uses and/or accesses computer software and/or material via the CIPC CUBA web site.                                                                                                    | Joing any data,questions, |
| Service conditions, accessibility and delivery                                                                                                    | L.,                       |
| Do you agree to the CIPC terms and conditions mentioned above?                                                                                                    | I do not agree            |
|                                                                                                    | Cancel Continue           |

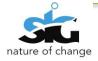

| 🕹 Terms and Conditions 📃 🗉 🕺                                                                                                    |    |
|----------------------------------------------------------------------------------------------------|----|
| CIPC IP e-Services Terms and Conditions                                                                                                    | -  |
| In these Terms and Conditions (referred to as "the Agreement")<br>"you" and "your" refers to all CIPC customers making use of the IP e-services offerings,<br>"we", "us" and "our" refers to the Services provided by CIPC through the CIPC IP e-services.<br>"Service" refers to the services provided by CIPC through the CIPC IP e-services.<br>This Agreement sets out CIPC's obligations to you, and sets out your obligations to CIPC while accessing and using the CIPC IP e-services<br>Please read this Agreement carefully before accessing or using the CIPC IP e-Services. By accessing or using the IP e-Services, you agree to be bound by the terms<br>and conditions of the Agreement. Violation of the Agreement will result in suspension of your CIPC user account.                                                                                                    |    |
| DefinitionSubmit                                                                                                    |    |
| "browse<br>"CIPC" You are about to submit a new Trade Mark xml with batch number TESTCMSGCLA78ST5 containing 10<br>records. The estimated batch cost is R5900.                                                                                                    |    |
| "CIPC C<br>"conter<br>"custom<br>(1)<br>(2)<br>"data"<br>"discont<br>"ECT"<br>"Tora"                                                                                                    |    |
| Trateria<br>Terrice<br>Softwar<br>Softwar<br>So |    |
| "submist                                                                                                    |    |
| Service conditions, accessibility and delivery                                                                                                    |    |
| Do you agree to the CIPC terms and conditions mentioned above? <ul> <li>I do not agree</li> </ul>                                                                                                    | •  |
| Cancel Continue                                                                                                    | ;] |

The user will then be requested to enter their digital certificate and password for safety purposes.

| Digital Signing                               |                                                             |         |
|-----------------------------------------------|-------------------------------------------------------------|---------|
| Certificate Path                              | D:\Development\Jeminah_F2FCert.pfx                          | <u></u> |
| Certificate Password                          | 1                                                           |         |
| Serial Number                                 |                                                             |         |
| Expiry Date                                   |                                                             |         |
| Certificate Email                             |                                                             |         |
| Organisation                                  |                                                             |         |
| lssuer                                        |                                                             | I       |
| Friendly Name                                 |                                                             |         |
| Allow CUBA to au                              | comatically sign and submit XML files using this signature. |         |
| ۲ <u>ــــــــــــــــــــــــــــــــــــ</u> | Verify Continue Cance                                       |         |

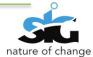

## 9. VIEWING XML FILES

There are different statuses for each activity; these statuses are represented by the following colours:

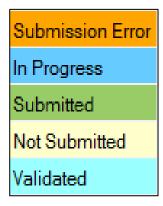

- The file has been submitted and is being processed in CUBA server the status will change to "In progress"
- When the file has been submitted to the server the status will be "Submitted"
- "Not Submitted" is the default status after an XML batch has been uploaded
- When the file has been successfully validated against the XML Schema the status will be "Validated"

The user can choose to display XML files of a particular status only. By doing so, click on the **View** Menu and select the status you wish the xml files to be displayed in.

| - | CUBA CI | lient |               |       |          |            |           |          |          | 100.00         | terms of 2 dataset | and have      |        |
|---|---------|-------|---------------|-------|----------|------------|-----------|----------|----------|----------------|--------------------|---------------|--------|
| U | pload   | View  | Messages      | Histo | ry Logs  | Settings   | Help E    | xit      |          |                |                    |               |        |
| 1 | 🔒 Uplo  | 6     | Submitted     |       | Not Subn | nitted 🛛 🚽 | Validated | 📄 Show A | dl 😧 Sub | omission Error | 🚮 In Progres       | s 🕘 Processed | 🔒 Lock |
|   |         |       | In Progress   |       |          |            |           |          |          |                | •                  |               | . —    |
|   | Batch   | 3     | Processed     |       |          |            |           |          |          |                |                    |               |        |
| + | Copyri  | 4     | Not Submitted |       |          |            |           |          |          |                |                    |               |        |
|   | Copyri  | -     | Validated     |       |          |            |           |          |          |                |                    |               |        |
|   | Desig   |       | Error XML     |       |          |            |           |          |          |                |                    |               |        |
| + | Desig   | Ē     | Show All      |       |          |            |           |          |          |                |                    |               |        |
| + | DPCT2   | 25_TE | ST04New.xml   |       |          |            |           |          |          |                |                    |               |        |
|   | DROT    | -     | 07040         |       |          |            |           |          |          |                |                    |               |        |

There are other ways to access the different view options, and they will be explained as follows:

 Submitted – All the files that have been submitted to the server will be displayed. Click the Submitted Icon (in red) to view the submitted files.

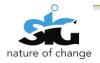

| CUBA Client                                                                                                    |           |
|----------------------------------------------------------------------------------------------------|-----------|
| Upload View Messages History Logs Settings Help Exit                                                            |           |
| 😵 Upload 💽 Submitted 🚽 Not Submitted 🖌 Validated 📋 Show All 😔 Submission Error 🦃 In Progress 🥹 Processed 🔒 Lock | •         |
| Batch Name Submitted                                                                                            | Date Uplo |

Not Submitted – Displays all files that have been uploaded but have not yet been submitted.
 Click the Not Submitted Icon (in red) to view the files that are not yet submitted.

| CUBA Client                                                                                                    |             |
|----------------------------------------------------------------------------------------------------|-------------|
| Upload View Messages <u>History Logs Settings</u> Help Exit                                                                 |             |
| 🕼 Upload   🌑 Submitted 📑 Not Submitted 🖌 🎸 Validated   📋 Show All 😡 Submission Error 🛛 🐲 In Progress 🥹 Processed   🔒 Lock 📔 | •           |
| Not Submitted                                                                                                    |             |
| Batch Name                                                                                                    | Date Upload |

3) **Validated** –Ffiles that have been successfully validated against the XML Schema will be displayed. Click the **Validated** Icon (in red) to view the validated files.

| CUBA Client            | (db for lash 1) futured. Mount for                                                           |           |
|------------------------|----------------------------------------------------------------------------------------------|-----------|
| Upload View Messages   | History Logs Settings Help Exit                                                              |           |
| 😺 Upload 🛛 🍓 Submitted | 📫 Not Submitted 📝 Validated 📋 Show All 闷 Submission Error 🦛 In Progress 🥹 Processed 🔒 Lock 📃 | •         |
| Batch Name             | Validated                                                                                    | Date Uplo |

Error XML – Displays all XML Files that have had errors while submitting. Click the Error XML
 Icon (in red) to view the Error XML files.

| 📲 CUBA CI | lient |               | (d) in lot () Adved. Moud Ref.                                                             |           |
|-----------|-------|---------------|--------------------------------------------------------------------------------------------|-----------|
| Upload    | View  | / Messages    | History Logs Settings Help Exit                                                            |           |
| 🤹 Uplo    | ٥     | Submitted     | Not Submitted 🛛 🗸 Validated 📋 Show All 😣 Submission Error 🦃 In Progress 🥹 Processed 🔒 Lock | -         |
| -         | -     | In Progress   |                                                                                            |           |
| Batch     | 0     | Processed     |                                                                                            | Date Uplo |
| + Copyri  |       | Not Submitted |                                                                                            | 2013-07-2 |
| + Copy    | ×     | Validated     | 2                                                                                          | 2013-07-2 |
| - Desid   | ×     | Error XML     | 2                                                                                          | 2013-07-2 |
| + Design  | È     | Show All      |                                                                                            | 2013-07-2 |

5) Show all – Shows all files that have been uploaded regardless of their status. To view all XML files Click on the following menu: View > Show All

| CUBA C   | lient   |           |              |          |           |          |                 |                 |               |      |           |
|----------|---------|-----------|--------------|----------|-----------|----------|-----------------|-----------------|---------------|------|-----------|
| Upload   | View    | Messages  | History Logs | Settings | Help B    | xit      |                 |                 |               |      |           |
| 🤹 Uplo   | ad 🚺    | Submitted | H Not Sub    | mitted ┥ | Validated | Show All | Submission Erro | r 🥌 In Progress | 🥹 Processed 🧯 | Cock | •         |
| Batch    | Name    |           |              |          |           | Show All |                 |                 |               |      | Date Uplo |
| + Copyri | abtXML9 | 056 xml   |              |          |           |          |                 |                 |               |      | 2013-07-2 |

To view the xml file, right click on the file and choose the View option.

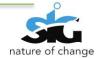

| GUBA Client            |                    |           |      |              | Caller San       |            |
|------------------------|--------------------|-----------|------|--------------|------------------|------------|
| Upload View Messages   | History Logs Setti | ngs Help  | Exit |              |                  |            |
| 🎉 Upload 🛛 🔞 Submitted | I 🚽 Not Submitted  | 🛷 Validat | ed 📄 | Show All 🛛 🗧 | Submission Error | 🥌 In Progr |
|                        |                    |           |      |              | <b>-</b>         | · •        |
| Batch Name             |                    |           |      |              |                  |            |
| + CopyrightXML9056.x   | View               |           |      |              |                  |            |
| + CopyrightXML9057.x   | Validate           |           |      |              |                  |            |
| + DesignNEWSHEMAN      |                    |           |      |              |                  |            |
| + DesignNEWSHEMAN      | Sign & Submit      |           |      |              |                  |            |
| + DPCT25_TEST04Ner     | Delete             |           |      |              |                  |            |
| + DPCT25_TEST04Ner     | Refresh            |           |      |              |                  |            |
| + P1P_ProvTT52100.xm   | Properties         |           |      |              |                  |            |
| + D1D_DrovTT52101.vml  |                    |           |      |              |                  |            |

#### Figure 13: View xml file

Within the file, contains the individual xml files, as seen below in a grid list:

These are the fields that are included when viewing the xml file: Unique no. ; Mark/Title;

#### **Classification and Status**

| Unique No                 | Mark / Title                      | Classification | Status         |
|---------------------------|-----------------------------------|----------------|----------------|
| X0000101                  | WALL STREET: MONEY NEVER SLEEPS   | FILM           | Waiting for us |
| X0000102                  | BIG MOMMAS: LIKE FATHER, LIKE SON | FILM           | Waiting for us |
| X0000103                  | BIG MOMMAS: LIKE FATHER, LIKE SON | FILM           | Waiting for us |
| X0000104                  | WALL STREET: MONEY NEVER SLEEPS   | FILM           | Waiting for us |
| X0000105                  | WALL STREET: MONEY NEVER SLEEPS   | FILM           | Waiting for us |
| X0000106                  | BIG MOMMAS: LIKE FATHER, LIKE SON | FILM           | Waiting for us |
| X0000107                  | WALL STREET: MONEY NEVER SLEEPS   | FILM           | Waiting for u  |
| X0000108                  | BIG MOMMAS: LIKE FATHER, LIKE SON | FILM           | Waiting for u  |
| X0000109                  | WALL STREET: MONEY NEVER SLEEPS   | FILM           | Waiting for u  |
| X0000110                  | BIG MOMMAS: LIKE FATHER, LIKE SON | FILM           | Waiting for us |
|                           |                                   |                |                |
| New Copyright Refresh All |                                   |                |                |

#### Figure 14: Individual xml files

The individual xml files allows for the following options when right clicking:

#### - View, print, and delete

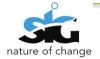

| Unique No                                                                                                | Mark / Title                                                                                                    | Classification                                               | Status                                                                                                    |
|----------------------------------------------------------------------------------------------------|----------------------------------------------------------------------------------------------------|--------------------------------------------------------------|----------------------------------------------------------------------------------------------------|
| ×0000101<br>×0000102                                                                                     | WALL STREET: MONEY NEVER SLEEPS                                                                                                    | FILM                                                         | Waiting for use<br>Waiting for use                                                                                         |
| X0000102<br>X0000103<br>X0000104<br>X0000105<br>X0000106<br>X0000107<br>X0000108<br>X0000109<br>X0000110 | BIG MOMMAS: LIKE FATHER, LIKE SON<br>BIG MOMMAS: LIKE FATHER, LIKE SON<br>WALL STREET: MONEY NEVER SLEEPS<br>BIG MOMMAS: LIKE FATHER, LIKE SON<br>WALL STREET: MONEY NEVER SLEEPS<br>BIG MOMMAS: LIKE FATHER, LIKE SON<br>WALL STREET: MONEY NEVER SLEEPS<br>BIG MOMMAS: LIKE FATHER, LIKE SON<br>WALL STREET: MONEY NEVER SLEEPS<br>BIG MOMMAS: LIKE FATHER, LIKE SON | FILM<br>FILM<br>FILM<br>FILM<br>FILM<br>FILM<br>FILM<br>FILM | Waiting for us<br>Waiting for us<br>Waiting for us<br>Waiting for us<br>Waiting for us<br>Waiting for us<br>Waiting for us |
|                                                                                                    |                                                                                                    |                                                              |                                                                                                    |
|                                                                                                    | opyright                                                                                                    |                                                              |                                                                                                    |

#### Figure 15: View individual xml file

There are two options for viewing the xml file:

#### 1) Double click or

2) Right click on the xml file and choose View

The screen below illustrates the xml file that has been opened and/or viewed. Within the window are the details as well as the supporting documents of the particular domain viewed.

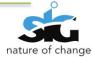

| 🖹 Patent Application View [Pro | ovisional]                                                                                            |                                                             |               |  |
|--------------------------------|----------------------------------------------------------------------------------------------------|-------------------------------------------------------------|---------------|--|
| P1 Form P2 Form P4 Form D      | ocuments                                                                                              |                                                             |               |  |
| Unique Reference :             | X0000101                                                                                              | Applic                                                      | cation        |  |
| Address for Service:           | DM Kisch Inc<br>Inanda Greens Business Park, 54 Wierda Road West, Wierda Valley, Sandton.<br>Pretoria |                                                             |               |  |
|                                | Applicant name                                                                                        | Address                                                     |               |  |
|                                | Spressit Logistics CC, a South African close corporation                                              | 14 Davidson Street Rynfield, Benoni, 1501, Gauteng, South A | frica, Pretor |  |
| Applicants :                   |                                                                                                    |                                                             |               |  |
| Title :                        | SYSTEM AND METHOD FOR DISPENSING SOAP                                                                 |                                                             |               |  |
| P2 Form - Register of pa       | tents                                                                                                 |                                                             |               |  |
| P3 Form - Declaration ar       | nd Power of Attorney (Section 30 - Regulation 8, 22(i)(c) and 33)                                     |                                                             |               |  |
| P4 Form - Application or       | request to registrar (Regulation 39)                                                                  |                                                             |               |  |
| P6 Form - Provisional Sp       | pecification (Section 30(I) - Regulation 27)                                                          |                                                             |               |  |
| P26 Form - Statement or        | n the use of indigenous biological resource, genetic resource traditio                                | onal knowledge or use (Section 30(sA) - Regulations 22(     | 1), 67B(4))   |  |
|                                |                                                                                                    |                                                             |               |  |
|                                |                                                                                                    |                                                             |               |  |
|                                |                                                                                                    |                                                             |               |  |
|                                |                                                                                                    |                                                             |               |  |
| ÷ 📢 🖂   1                      |                                                                                                    | of 2   🕨                                                    |               |  |

#### Figure 16: [Domain] Application View window

The xml file will be saved temporarily, and the action thereafter will be determined by the settings: see **Settings>Defaults> Clear temporary files at logon)** 

By closing the window, the user will be directed back to the list of xml files

In order to print the xml file,

1) Right click on the file and select **print.** 

Take note that the document is viewed in pdf format.

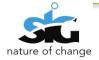

| MSG_32041 | _0.pdf - Adobe Reader                                                                                               |                                      |                               |                  |                      |                 |           |      |                                                                 |
|-----------|----------------------------------------------------------------------------------------------------|--------------------------------------|-------------------------------|------------------|----------------------|-----------------|-----------|------|-----------------------------------------------------------------|
|           | ew Window Help                                                                                                    |                                      |                               |                  |                      |                 |           |      | ×                                                               |
| J 🔂 😡     | 24 🗎 🖨 🖂                                                                                                    | (1) /                                | 4 98.2                        | .% 🔹 📘           | 🕀   🖻 🍹              |                 |           |      | Tools Sign Comment                                              |
|           |                                                                                                    |                                      |                               |                  |                      |                 |           |      | Sign In  Export PDF                                             |
| Ũ         | REPUBLIC OF SOUTH AFRICA FORM RF1                                                                                   |                                      |                               |                  |                      |                 |           | 1    | Adobe ExportPDF  (2) Convert PDF files to Word or Excel online. |
|           | REGISTRATION OF COVRIGHT IN CINEMATOGRAPH FILMS ACT, 1977 R510 APPLICATION FORM AND ACKNOWLEDGEMENT OF RECEIPT R510 |                                      |                               |                  |                      |                 |           |      | Select PDF File:                                                |
|           | (Section 6 (1) – Regulation 9                                                                                       | (1)<br>he registration of the copyri | ght in a cinematograph filr   | n is hereby      | OF                   | FFICIAL DATE ST | TAMP      |      | 1 file / 11 KB                                                  |
|           |                                                                                                    |                                      | he undermentioned application |                  |                      |                 |           |      | Convert To:<br>Microsoft Word (*.docx)                          |
| -         | OFFICIAL APPLICATION NO                                                                                             | D.                                   |                               |                  | ICATION OR AGENT'S I | REFERENCE       |           | - 1  | Recognize Text in English(U.S.)<br>Change                       |
|           | <sup>21</sup> 02 NOI                                                                                                | NE                                   |                               | ×000             | 0101                 |                 |           | - I. |                                                                 |
|           | CATEGORY                                                                                                    | LANGUAGE                             | COLOUR                        |                  | BLACK & WHITE        | RUNN            | ING TIME  | - I. | Convert                                                         |
|           | DR                                                                                                    | EN                                   | x                             |                  | L                    | 180MI           | NS        | - 1  |                                                                 |
|           | 71 Full name(s) and a                                                                                               | ddress(es) of applicant(s)           |                               |                  |                      |                 |           | - I. | Create PDF                                                      |
|           | Spressit Logistics CC, a                                                                                            |                                      |                               |                  |                      |                 |           | - I. | ► Send Files                                                    |
|           | 14 Davidson Street Rynf<br>:amabuto@sword-sa.con                                                                    |                                      | teng, South Africa, Pre       | toria, ZA, 0001, | Phone :0123418664,   | Fax :01234186   | 64, Email | - L  | ► Store Files                                                   |
|           | amaouogsworo-sa.com                                                                                                 |                                      |                               |                  |                      |                 |           |      |                                                                 |
|           |                                                                                                    |                                      |                               |                  |                      |                 |           | - I. |                                                                 |
|           | TITLE OF CINEMATOGRAP                                                                                               |                                      |                               |                  |                      |                 |           |      |                                                                 |
|           | WALL STREET: MONEY NE                                                                                               | VER SLEEPS                           |                               |                  |                      |                 |           |      |                                                                 |
|           |                                                                                                    |                                      |                               |                  | 7                    |                 |           | -    |                                                                 |

#### Figure 17: Printing an xml file

The above screen is a pdf that is populated with information from the validated xml file. Use the print icon to print the document.

#### **10. MESSAGES**

Delivery receipt messages and any other messages from the server after submission of XML files can be viewed by clicking the messages menu.

When the user clicks the **Messages** menu, two different types of messages are displayed, **Ingoing** and **Outgoing** 

| CUBA Client                                                                      |           |
|----------------------------------------------------------------------------------|-----------|
| Upload View Messages History Logs Settings Help Exit                             |           |
| Submitted Validated Submitsion Error Submitsion Error I and In Progress Outgoing | •         |
| Batch Name                                                                       | Date Uplo |
| + CopyrightXML9056.xml                                                           | 2013-07-2 |
| + CopyrightXML9057.xml                                                           | 2013-07-2 |

1) To view the Messages, the user must click the Messages menu, and then click Incoming.

The following screen will then appear; showing all the messages that have been received.

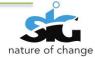

|          |                                      |              |            | Messag | je Li |
|----------|--------------------------------------|--------------|------------|--------|-------|
| From     | Subject                              | Received     |            | Select |       |
| CIPC     | Patents - [PA510349/DZ]              | 8/9/2013 6:0 | 1:45 PM    |        |       |
| IPC      | Patents - [PA152078/ZA] 2013/03414   | 8/12/2013 10 | ):04:13 AM |        |       |
| IPC      | Trademarks - [TA3281977] 2013/12974  | 8/16/2013 8: | 57:28 AM   |        |       |
| IPC      | Trademarks - [TA3281976A] 2013/12975 | 8/16/2013 8: | 58:06 AM   |        |       |
| IPC      | Trademarks - [TA3281976] 2013/12976  | 8/16/2013 8: | 59:05 AM   |        |       |
| IPC      | Trademarks - [TA3281974] 2013/12977  | 8/16/2013 8: | 59:29 AM   |        |       |
| IPC      | Trademarks - [TA3281975] 2013/12978  | 8/16/2013 8: | 59:50 AM   |        |       |
| Full Mes | sañe                                 |              |            |        |       |
| ruli Mes | sage                                 |              |            |        |       |

#### Figure 18: Incoming messages

The **Incoming messages** screen allows the user to view the details of the message (included is the **recipient, subject, time and date**) received.

The **Full Message** tab displays the complete message.

 By clicking on the same menu on **Outgoing Messages**, a list of all the messages that have been sent out by the user will be shown.

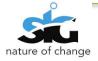

| Select Messo  | ge Type :*                                         | <b>_</b>          | Message Reference :* 2013/0634 |            |
|---------------|----------------------------------------------------|-------------------|--------------------------------|------------|
| Test Test Tes | Trade m<br>Patents<br>Designs<br>Copyrigh<br>Other |                   |                                |            |
| Sent Messag   | es                                                 |                   |                                | Send Clear |
| Reference     | Date Sent                                          | Message           |                                |            |
| 2013/0634     | 8/14/2013 10:47:5                                  | AM Test Test Test |                                |            |
| 2013/0676     | 8/14/2013 10:47:44                                 | AM Test Test Test |                                |            |
| 2013/0698     | 8/14/2013 10:47:30                                 | AM Test Test Test |                                |            |
| 2013/0933     | 8/14/2013 10:47:28                                 | AM Test Test Test |                                |            |
| 2013/0333     |                                                    | AM Test Test Test |                                |            |

#### Figure 19: Outgoing messages

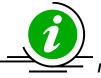

It is important that the user is familiar with their email contact list since it is very

risky to open unknown mail.

## 11. HISTORY LOGS

The History logs are logged on the users' machine and show errors that have occurred in the

application for the users' reference. CUBA Client has 2 types of Logs available for the user to view:

- 1) Error Logs
- 2) Usage statistics

| 3 CUBA Client | (d) in his () hand the                                                                    |
|---------------|-------------------------------------------------------------------------------------------|
|               | Help Exit<br>Validated 📄 Show All 💫 Submission Error 🦃 In Progress 🥹 Processed 🔒 Lock 🔽 🔹 |

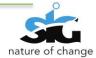

#### 11.1 ERROR LOGS

3) To view the History logs, the user must click the History Logs menu, and then click Error

Logs as shown below:

| CUBA Client                           |                       |                                                                                  |
|---------------------------------------|-----------------------|----------------------------------------------------------------------------------|
| Upload View Messages                  | History Logs Settings | Help Exit                                                                        |
| 🥵 Upload 🛛 🍓 Submitted                | 🥹 Error Logs          | Validated 📋 Show All 😧 Submission Error 🛭 🏀 In Progress 🥹 Processed 🔒 Lock 🔽 💌 💌 |
| · · · · · · · · · · · · · · · · · · · | 📃 Usage Statistics    |                                                                                  |

4) The following screen will then appear showing Errors that have occurred

| S Error Logs                                                                                                    | ×     |
|----------------------------------------------------------------------------------------------------|-------|
| CUBA_Client.Classes.StringTransactionResponse GetRootXMLElement(System.String)<br>Error Date - 2013-08-08 03:32:47<br>Description - Error catched in the specific method.The 'FileField' start tag on line 49 position 10 does not match the end tag of 'RECORDATTACHEMENTS'. Line 56, position 7.<br>File Type - Internal Error | *     |
| CUBA_Client.Classes.StringTransactionResponse GetRootXMLElement(System.String)<br>Error Date - 2013-08-12 01:46:56<br>Description - Error catched in the specific method.There are multiple root elements. Line 3, position 4.<br>File Type - Internal Error                                                                     |       |
| CUBA_Client.Classes.StringTransactionResponse GetRootXMLElement(System.String)<br>Error Date - 2013-08-12 01:47:24<br>Description - Error catched in the specific method.There are multiple root elements. Line 3, position 4.<br>File Type - Internal Error                                                                     |       |
| ======================================                                                                                                    | Ŧ     |
| Clear Logs Save                                                                                                    | Close |

#### Figure 20: Error logs window

On the above screen, the errors are displayed in a list.

- *Saving the Logs:* The user can click the **Save** button to save the error log for future reference.
- *Clearing Logs:* The error Logs can be cleared by clicking the **Clear Logs** button. This will delete all errors that are shown on the error log and a new clean log file will be created.

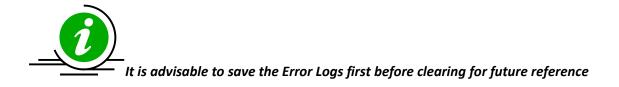

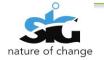

#### 11.2 USAGE STATISTICS

To view Usage statistics, the user must click the following menu: **History Logs > Usage Statistics** as shown below:

| CUBA Client            |                       |                                                                                  |
|------------------------|-----------------------|----------------------------------------------------------------------------------|
| Upload View Messages   | History Logs Settings | Help Exit                                                                        |
| 😼 Upload 🛛 🍓 Submitted | 🥹 Error Logs          | Validated 📋 Show All 😮 Submission Error 🛭 🎲 In Progress 😕 Processed 🔒 Lock 🔽 💌 🔻 |
|                        | 🗮 Usage Statistics    |                                                                                  |

| Usage Statistics |               |
|------------------|---------------|
|                  | Message List  |
| Domain Name      | Record Count  |
| Copyright        | 10            |
| Designs          | 4             |
| Patents          | 360           |
| Trademarks       | 54            |
|                  |               |
|                  | Refresh Close |

Figure 21: Usage statistics window

The usage statistics indicates the number of xml files within the application for each domain.

#### **12. LOCKING THE APPLICATION**

In an instance where the user doesn't want to exit, the **lock** function will work best.

| CUBA Client                                                                                                    | Contraction of the second second s |
|----------------------------------------------------------------------------------------------------|----------------------------------------------------------------------------------------------------|
| Upload View Messages History Logs Settings Help                                                                                                    | Exit                                                                                                    |
| 😵 Upload   💽 Submitted   🖶 Not Submitted   ✔ Valid                                                                                                    | lated   📄 Show All   🥹 Submission Error   🥌 In Progress   🥹 Processed   🔒 Lock   💽 🔹                                                                                                    |
| To lock the application, click on the                                                                                                    | <b>Constant</b> Lock Icon on the toolbar. The application will remain open                                                                                                    |
| have been and the state of the state of the |                                                                                                    |

but locked, which ensures that no one can temper with the submissions unless they have a password of the user who is currently logged on.

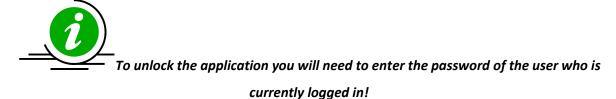

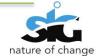

## 13. SEARCHING

The user can search according to a domain. The top menu consists of an empty dropdown list; this list has four of the domains (**Trade Marks, Patents, Designs, Copyright**) the user can choose from.

| UBA Client                                                                                                    |                        |
|----------------------------------------------------------------------------------------------------|------------------------|
| Upload View Messages History Logs Settings Help Exit                                                                            |                        |
| 🧈 Upload   🌑 Submitted   🖶 Not Submitted   🎻 Validated   📋 Show All   🥹 Submission Error   🥌 In Progress   🥹 Processed   🔒 Lock | l ·                    |
| Batch Name                                                                                                    | Trade Marks Patents Oa |
| CopyrightXML9056 xml                                                                                                    | Designs 25             |
| CopyrightXML9057.xml                                                                                                    | Copyright 2013-07-25   |
|                                                                                                    | 2012 07 25             |

#### Figure 22: Search field

E.g. Choose one domain you wish to search for;

On the screen below, the user searched for all *Patents* regardless of the status. As shown below:

| DPCT25_TEST04New.xml  |                         | Status        | Select |
|-----------------------|-------------------------|---------------|--------|
|                       | 2013-07-25 01:06:42 PCT | Validated     |        |
| DPCT25_TEST04New1.xml | 2013-07-25 01:06:42 PCT | Not Submitted |        |
| P1P_ProvTT52100.xml   | 2013-07-25 01:06:42 P1P | Not Submitted |        |
| P1P_ProvTT52101.xml   | 2013-07-25 01:06:42 P1P | Validated     |        |
| PT1_SWORDP1COMP1.xml  | 2013-07-25 01:06:42 P1C | Not Submitted |        |
| PT1_SWORDP1COMP2.xml  | 2013-07-25 01:06:42 P1C | Validated     |        |
| DPCT25_TEST04New.xml  | 2013-07-25 03:11:17 PCT | Not Submitted |        |
| DPCT25_TEST04New1.xml | 2013-07-25 03:11:17 PCT | Not Submitted |        |
| P1P_ProvTT52100.xml   | 2013-07-25 03:11:17 P1P | Not Submitted |        |
| P1P_ProvTT52101.xml   | 2013-07-25 03:11:17 P1P | Not Submitted |        |
| PT1_SWORDP1COMP1.xml  | 2013-07-25 03:11:17 P1C | Not Submitted |        |
| PT1_SWORDP1COMP2.xml  | 2013-07-25 03:11:17 P1C | Not Submitted |        |
| DPCT25_TEST04New.xml  | 2013-07-25 03:11:37 PCT | Not Submitted |        |
| DPCT25_TEST04New1.xml | 2013-07-25 03:11:37 PCT | Not Submitted |        |
| P1P_ProvTT52100.xml   | 2013-07-25 03:11:37 P1P | Not Submitted |        |
| P1P_ProvTT52101.xml   | 2013-07-25 03:11:37 P1P | Not Submitted |        |
| PT1_SWORDP1COMP1.xml  | 2013-07-25 03:11:37 P1C | Not Submitted |        |
| PT1_SWORDP1COMP2.xml  | 2013-07-25 03:11:37 P1C | Not Submitted |        |

However the Patents xml file can be viewed by status. The screen below shows all the patents xml

files with the status "Not submitted"

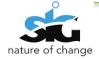

| ml 2013-07-25 01:06:42 PCT Not Submitted                                                                                                    |  |
|----------------------------------------------------------------------------------------------------|--|
| ml 2013-07-25 01:06:42 PCT Not Submitted                                                                                                    |  |
| 2013-07-25 01:06:42 P1P Not Submitted                                                                                                    |  |
| xml 2013-07-25 01:06:42 P1C Not Submitted                                                                                                    |  |
| nl 2013-07-25 03:11:17 PCT Not Submitted                                                                                                    |  |
| ml 2013-07-25 03:11:17 PCT Not Submitted                                                                                                    |  |
| 2013-07-25 03:11:17 P1P Not Submitted                                                                                                    |  |
| 2013-07-25 03:11:17 P1P Not Submitted                                                                                                    |  |
| xml 2013-07-25 03:11:17 P1C Not Submitted                                                                                                    |  |
| xml 2013-07-25 03:11:17 P1C Not Submitted                                                                                                    |  |
| nl 2013-07-25 03:11:37 PCT Not Submitted                                                                                                    |  |
| ml 2013-07-25 03:11:37 PCT Not Submitted                                                                                                    |  |
| 2013-07-25 03:11:37 P1P Not Submitted                                                                                                    |  |
| 2013-07-25 03:11:37 P1P Not Submitted                                                                                                    |  |
|                                                                                                    |  |
| ۲۰۰۱ 2013-07-25 03:11:37 P1C Not Submitted                                                                                                    |  |
| 2013-07-25 03:11:37         P1P         Not Submitted           2013-07-25 03:11:37         P1P         Not Submitted           xml         2013-07-25 03:11:37         P1C         Not Submitted |  |

- 1)Select the domain you wish to search for.
- 2) Select the status on the View menu or the icon (submitted, not submitted, validated,

submission error and show all)

3) All the Patent xml files with the specified status will be displayed.

## **14. HELP FUNCTION**

The Help Menu has four informational submenus:

1) Online Help

| GUBA Client                                |     |                           |                                                  |           |
|--------------------------------------------|-----|---------------------------|--------------------------------------------------|-----------|
| Upload View Messages History Logs Settings | Hel | lp Exit                   | _                                                |           |
| 🧈 Upload 🛛 🍓 Submitted 🚽 Not Submitted     | ۵,  | Online Help               | ssion Error 🛭 🥌 In Progress 🥹 Processed 🛛 🔒 Lock | •         |
|                                            | 0   | Status Codes              |                                                  |           |
| Batch Name                                 |     | Country Codes             | [                                                | Date Uplo |
| + CopyrightXML9056.xml                     |     | About CUBA Desktop Client | 2                                                | 013-07-25 |
| + CopyrightXML9057.xml                     | _   | About COBA Desktop Client | 2                                                | 013-07-25 |
| + DesignNEWSHEMANew5201.xml                |     |                           | 2                                                | 013-07-25 |
| + DesignNEWSHEMANew5202.xml                |     |                           | 2                                                | 013-07-25 |
|                                            |     |                           |                                                  |           |

#### Figure 23: Online Help

The online help will link the user to a webpage that gives information that is required by the user.

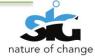

#### 2) Status Codes

| 🙀 CUBA Client                              |                            |                        | (d) for last () Advantage Mound Red                  |
|--------------------------------------------|----------------------------|------------------------|------------------------------------------------------|
| Upload View Messages History Logs Settings | Help Exi                   | xit                    |                                                      |
| 🎉 Upload 🛛 🍓 Submitted 🚽 Not Submitted     | 🕄 Onlin                    | ne Help                | ssion Error 🛭 🍜 In Progress 🥹 Processed 🛛 🔒 Lock 🖉 🔻 |
|                                            | <ol> <li>Status</li> </ol> | is Codes               |                                                      |
| Batch Name                                 | Coun                       | ntry Codes             | Date Uple                                            |
| + CopyrightXML9056.xml                     | Abou                       | ut CUBA Desktop Client | 2013-07-2                                            |
| + CopyrightXML9057.xml                     | Abou                       | at COBA Desktop Client | 2013-07-2                                            |
| + DesignNEWSHEMANew5201.xml                |                            |                        | 2013-07-2                                            |
| + DesignNEWSHEMANew5202.xml                |                            |                        | 2013-07-2                                            |

The status code window is a guide for the user with the description of the statuses used within the

#### application.

| Status          | Description                                                                                   | Status Type        |
|-----------------|-----------------------------------------------------------------------------------------------|--------------------|
| Billed          | Billing for all the batch records has been completed successfully.                            | Batch Status       |
| Downloaded      | Records have been downloaded from the FTP server.                                             | Batch Status       |
| In Progress     | Received and email notification has been sent to user.                                        | Batch Status       |
| Pending         | Uploading process is still in progress.                                                       | Batch Status       |
| Processed       | Records have been inserted into the primary master database.                                  | Batch Status       |
| Semi-Billed     | Billing has taken place but not all records have been billed for.                             | Batch Status       |
| Submitted       | Uploading process has been successfully completed.                                            | Batch Status       |
| Downloaded      | XML file has been downloaded to the working folders.                                          | Application Status |
| Inserted        | Record has been inserted into the database table.                                             | Application Status |
| Invalid         | Invalid digital certificate.                                                                  | Application Status |
| Permanent Error | Application has been permanently rejected before billing and processing. Application need     | Application Status |
| Processed       | Application number has been allocated.                                                        | Application Status |
| Received        | XML file has been received by CIPC server.                                                    | Application Status |
| Recycle         | Application has been re-checked from Rejected list. Application is still not ready for proces | Application Status |
| Rejected        | Application has been refered.                                                                 | Application Status |
|                 |                                                                                               |                    |

Figure 24: Status Codes window

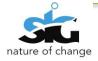

#### 3) Country Codes

This is to serve as a reference given to country names used within the xml files.

| Country Code | Country Name                                      | Language |
|--------------|---------------------------------------------------|----------|
| D            | Andorra                                           | EN       |
| AE           | United Arab Emirates                              | EN       |
| AF           | Afghanistan                                       | EN       |
| AG           | Antigua and Barbuda                               | EN       |
| AI           | Anguilla                                          | EN       |
| AL           | Albania                                           | EN       |
| AM           | Armenia                                           | EN       |
| AN           | Netherlands Antilles                              | EN       |
| AO           | Angola                                            | EN       |
| AP           | African Regional Industrial Property Organization | EN       |
| AR           | Argentina                                         | EN       |
| AT           | Austria                                           | EN       |
| AU           | Australia                                         | EN       |
| AW           | Aruba                                             | EN       |
| AZ           | Azerbaijan                                        | EN       |
| BA           | Bosnia and Herzegovina                            | FN       |

#### Figure 25: Country Codes window

#### 4) About CUBA Desktop Client

This window contains information about CUBA Desktop Client such as:

- The version of CUBA
- The URL where CUBA can be downloaded

| About CUBA Desktop Client                                                     |                                                                                                    | x |
|-------------------------------------------------------------------------------|----------------------------------------------------------------------------------------------------|---|
| Companies and Intellectua<br>Property Commission<br>a member of the dti group | CUBA Desktop Client<br>Version 1.0.0.6<br>Copyright © CIPC 2013<br>Companies and Intellectual Property Commision<br>CUBA Desktop Client is designed for users who lodge bulk<br>applications to CIPC. It allows users to upload XML files<br>containing applications being lodged. Prescribed XML file<br>structure is available on<br>http://efile.cipc.co.za/Downloads.aspx | • |
|                                                                               | powered by site of change System Innovation Group OK                                                                                                    |   |

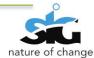

## **15. TRAINING CHECKLIST**

The following is a checklist that should be filled in by you (user); this assures that you have been taken through training by the SSA Training Team.

| Complete the training checklist below for CUBA Desktop Client |                                                                             | Yes | No          |
|---------------------------------------------------------------|-----------------------------------------------------------------------------|-----|-------------|
|                                                               |                                                                             |     | $\boxtimes$ |
| 1.                                                            | Verify that you make use of the test cases                                  |     |             |
| 2.                                                            | Have you been taken through the correct installation of CUBA Desktop        |     |             |
|                                                               | Client?                                                                     |     |             |
| 3.                                                            | Verify that internet connection works properly                              |     |             |
| 4.                                                            | Have you successfully logged in with your credentials (check username).     |     |             |
| 5.                                                            | Have you been taken through the functionality of all the buttons and        |     |             |
|                                                               | icons?                                                                      |     |             |
| 6.                                                            | Have you been taken through the trade mark life cycle? E.g. first upload,   |     |             |
|                                                               | then validate                                                               |     |             |
| 7.                                                            | Do you know what to expect after each activity?                             |     |             |
| 8.                                                            | Does the system communicate with you?                                       |     |             |
| 9.                                                            | Do you have the required software specifications?                           |     |             |
| 10                                                            | Does the help function work properly?                                       |     |             |
| 11                                                            | Did you validate all information? (Physical to electronic)                  |     |             |
| 12                                                            | Have you changed settings to the recommended settings?                      |     |             |
| 13                                                            | Verify that you understand the terms used                                   |     |             |
| 14                                                            | Verify that the country codes are helpful                                   |     |             |
| 15                                                            | Was the training sufficient and were you given a platform to ask questions? |     |             |

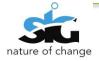

## SIGN-OFF

The signatures below indicate an acceptance of the information as detailed in this document.

#### For and on behalf of CIPC:

| CIPC Signature:                | CIPC Signature: |
|--------------------------------|-----------------|
| Name:                          | Name:           |
| Designation:                   | Designation:    |
| Date:                          | Date:           |
| For and on behalf of Sword SA: |                 |
| SSA Signature:                 | SSA Signature:  |
| Name:                          | Name:           |
| Designation:                   | Designation:    |

Date:

Date:

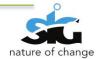